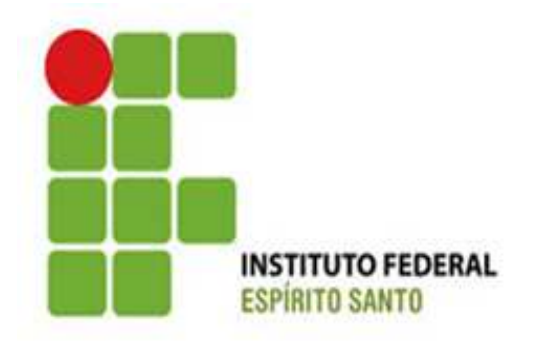

# **GUIA DE AUXÍLIO PARA GERENCIAMENTO DE PROJETOS – METODOLOGIA IFES**

## **SUMÁRIO**

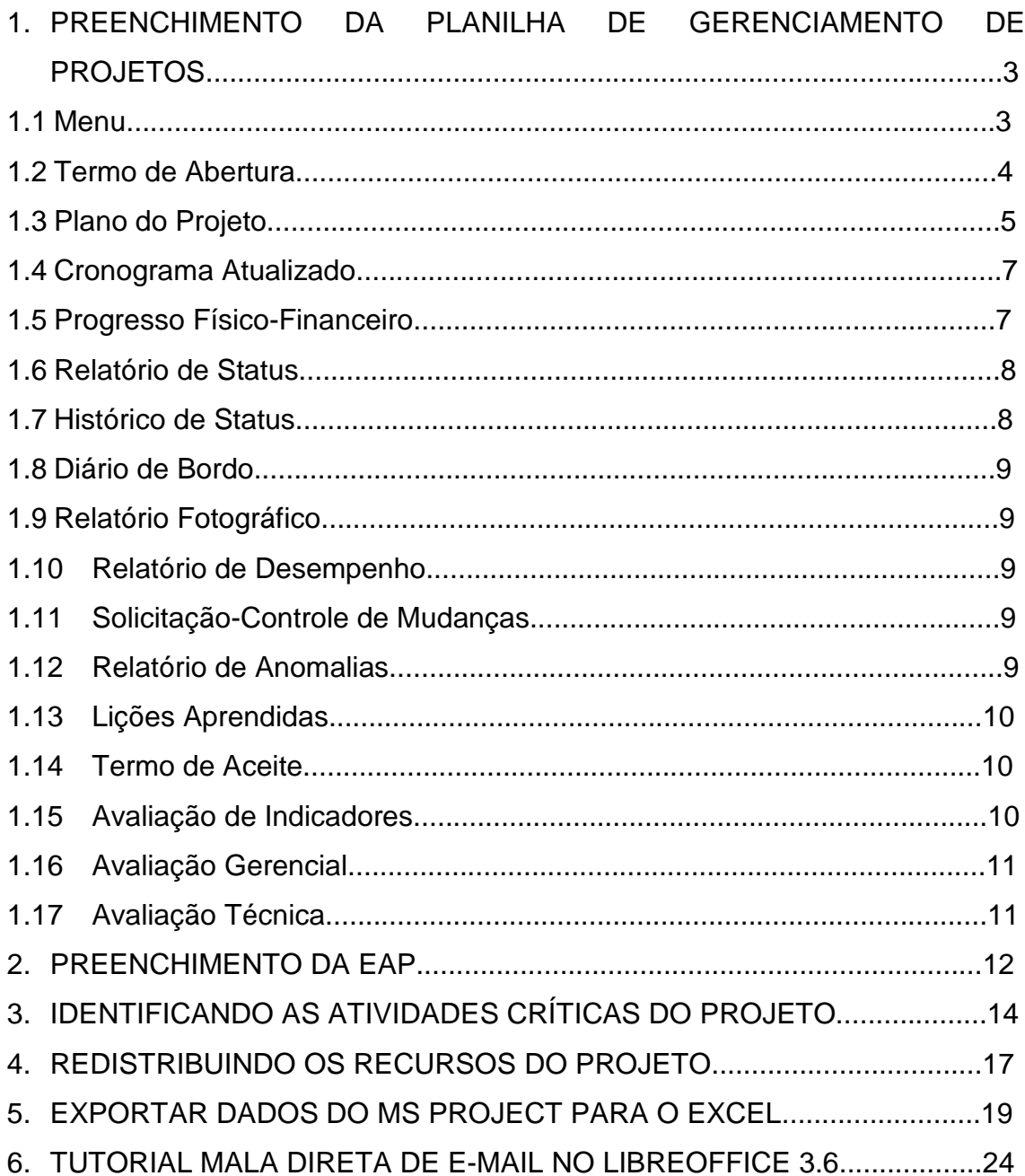

## **1. PREENCHIMENTO DA PLANILHA DE GERENCIAMENTO DE PROJETOS**

#### **1.1. Menu**

Ao abrir a planilha, a tela inicial, representada pela figura 1, apresenta um Menu, que permite acesso a todas as abas que abrangem o Gerenciamento de Projetos, e à Data de Atualização da planilha, que deve ser preenchida pelo usuário conforme a mesma for sendo atualizada.

| <b>MENU</b><br><b>INSTITUTO FEDERAL</b><br><b>ESPÍRITO SANTO</b> |  | <nome do="" projeto=""></nome>     |  |  |  |
|------------------------------------------------------------------|--|------------------------------------|--|--|--|
|                                                                  |  | <código do="" projeto=""></código> |  |  |  |
| Termo de Abertura                                                |  |                                    |  |  |  |
| Plano do Projeto                                                 |  |                                    |  |  |  |
| Cronograma Atualizado                                            |  |                                    |  |  |  |
| Progresso Físico - Financeiro                                    |  |                                    |  |  |  |
| Relatório de Status                                              |  |                                    |  |  |  |
| Histórico de Status                                              |  |                                    |  |  |  |
| Diário de Bordo                                                  |  |                                    |  |  |  |
| Relatório Fotográfico                                            |  |                                    |  |  |  |
| Relatório de Desempenho                                          |  |                                    |  |  |  |
| Solicitação-Controle de Mudanças                                 |  |                                    |  |  |  |
| Relatório de Anomalias                                           |  |                                    |  |  |  |
| Lições Aprendidas                                                |  |                                    |  |  |  |
| Termo de Aceite                                                  |  |                                    |  |  |  |
| Avaliação de Indicadores                                         |  |                                    |  |  |  |
| Avaliação Gerencial                                              |  |                                    |  |  |  |
| Avaliação Técnica                                                |  |                                    |  |  |  |
| Copyright                                                        |  |                                    |  |  |  |

Figura 1 – Menu inicial da planilha

Em cada uma destas abas, existirão dois tipos de campos de preenchimento:

- Campos com fundo de cor branca e fonte de cor azul: preenchimento manual de informações pelo usuário;
- manual de informações pelo usuário;<br>
Campos com fundo de cor azul e fonte de cor azul: preenchimento automático, com base no que já foi inserido pelo usuário; <u>ul</u>:<br><u>Jl</u>:<br>o;<br>: te
- Campos com fundo de cor branca e fonte de cor preta: texto explicativo, não deve ser alterado pelo usuário.

## **1.2. Termo de Abertura**

O termo de abertura é o documento que autoriza formalmente um projeto. É o processo necessário para documen documentação das necessidades de negócios e do novo produto, serviço ou outro resultado que deve satisfazer esses requisitos. A elaboração desse termo de abertura liga o projeto ao trabalho em andamento da organização e autoriza o projeto. a documentação<br>outro resultado o<br>o de abertura liga<br>a o projeto.<br>chida toda manua

Esta aba deve ser preenchida toda manualmente pelo usuário, de acordo com as instruções contidas em cada uma das células da planilha, conforme a Figura 2.

| 1. Informações Gerais               |                                                                                                    |                   |  |  |  |
|-------------------------------------|----------------------------------------------------------------------------------------------------|-------------------|--|--|--|
| Código do Projeto:                  | <código do="" projeto=""></código>                                                                                                    |                   |  |  |  |
| <b>Projeto:</b>                     | <nome do="" projeto=""></nome>                                                                                                    |                   |  |  |  |
| Patrocinador(es) (Sponsor):         | <É aquele que irá prover recursos necessários ao projeto.>                                                                                                    |                   |  |  |  |
| <b>Gerente do Projeto:</b>          | <nome do="" gerente="" projeto.=""></nome>                                                                                                    |                   |  |  |  |
| do Projeto:                         | Responsabilidades e Autoridade do Gerente <descreva a="" ao<br="" aqui="" as="" autoridade="" dada="" e="" responsabilidades="">gerente de projeto acima mencionado.&gt;</descreva>                                                                                                    |                   |  |  |  |
| <b>Cliente:</b>                     | <nome do="" interessado="" no="" principal="" projeto.=""></nome>                                                                                                    |                   |  |  |  |
| <b>Partes Interessadas</b>          | <pessoas (por="" clientes,="" exemplo,="" organizações="" ou="" patrocinadores,<br="">organização executora ou o público) ativamente envolvidas no<br/>projeto ou cujos interesses podem ser positiva ou negativamente<br/>afetados pela execução ou término do projeto.&gt;</pessoas> |                   |  |  |  |
| <b>Objetivo/Meta:</b>               | <descrição atingir="" com="" declaração="" do="" o<br="" pretende="" que="" resumida.="" se="">produto/serviço do projeto. É composto de metas quantitativas e<br/>qualitativas que se referem normalmente ao período do projeto.&gt;</descrição>                                      |                   |  |  |  |
| Justificativa e benefícios:         | <0 porquê do projeto.>                                                                                                    |                   |  |  |  |
| <b>Principais entregas</b>          | <0 que o projeto entrega.>                                                                                                    |                   |  |  |  |
| <b>Premissas</b>                    | <inicialmente adotado="" como="" deverá="" durante<br="" ser="" validado="" verdade,="">o projeto.&gt;</inicialmente>                                                                                                    |                   |  |  |  |
| <b>Restrições</b>                   | <limitações do="" projeto.=""></limitações>                                                                                                    |                   |  |  |  |
| Riscos de alto nível                | <riscos identificados.="" inicialmente=""></riscos>                                                                                                    |                   |  |  |  |
| <b>Custo Previsto:</b>              | <valor do="" estimado="" execução="" necessário="" para="" projeto.=""></valor>                                                                                                    |                   |  |  |  |
| Duração prevista (previsão - Dias): | 522 dias uteis                                                                                                    | 729 dias corridos |  |  |  |
| Data de início (previsão):          | 01/01/2014                                                                                                    |                   |  |  |  |
| Data de Término (previsão):         | 31/12/2015                                                                                                    |                   |  |  |  |
| <b>EGP-Ifes - Responsável:</b>      | <responsável egp.="" no=""></responsável>                                                                                                    |                   |  |  |  |
| Assinado pelo Patrocinador          | $\bigcirc$ SIM                                                                                                    | (O) NÃO           |  |  |  |

Figura 2 – Termo de Abertura

## **1.3. Plano do Projeto**

Trata principalmente do Gerenciamento do Escopo do Projeto, que inclui os processos necessários para garantir que o projeto inclua todo o trabalho necessário, e somente ele, para terminar o projeto com sucesso. Este gerenciamento trata principalmente da definição e controle do que está e do que não está incluído no projeto. Define:

- Objetivos/Metas: obtido automaticamente com o que foi declarado no Termo de Abertura.
- Partes Interessadas: identificar as pessoas ou organizações (por exemplo, clientes, patrocinadores, organização executora ou o público) ativamente envolvidas no projeto ou cujos interesses podem ser positiva ou negativamente afetados pela execução ou término do projeto, bem como a influência e a importância de cada uma. É necessário definir a Categoria das partes interessadas conforme a grade de Importância/Impacto x Influência/Interesse, sendo que, caso definido como Importância e/ou Influência média, fica a critério do usuário definir em qual dos quadrantes a parte interessada será alocada. A estratégia de abordagem deve ser preenchida de acordo com a categoria escolhida.
- Estrutura Organizacional Virtual: definir as hierarquias do projeto.
- Premissas de implantação: fatores considerados como reais para o desenvolvimento do projeto. Obtido automaticamente com o que foi declarado no Termo de Abertura.
- Restrições: fatores que restringem o desenvolvimento do projeto. Obtido automaticamente com o que foi declarado no Termo de Abertura.
- Lições aprendidas de projetos anteriores: informações pertinentes com base no histórico de projetos, dividida em lições aprendidas de projeto e de produto do projeto.
- Plano de Gerenciamento do Escopo: definir a forma como os requisitos serão coletados, gerenciando-os conforme a tabela indicada na planilha. Após a definição de todos os requisitos do projeto e do produto do projeto, é definido o escopo do projeto e o do produto do projeto.
- EAP Estrutura Analítica do Projeto: o preenchimento ocorre automaticamente de acordo com o que foi extraído do MS Project. As atividades e/ou pacotes de trabalho preenchidas na cor vermelha fazem parte do caminho crítico do projeto. O Dicionário da EAP, situado ao lado direito, é utilizado para dar suporte à EAP, informando o conteúdo detalhado dos componentes contidos na EAP, a ser preenchido pelo usuário.
- Orçamento: o usuário deve preencher os custos de cada atividade, atentando para o fato de preencher primeiramente os custos das atividades dos subníveis mais extremos (por exemplo, uma atividade que tenha nível 1 e subníveis 1.1 e 1.1.1, começar pelo subnível 1.1.1), e depois realizar a soma destes valores para identificar os valores das atividades superiores.
- Plano de Gerenciamento da Qualidade: define os métodos de verificação de qualidade e os níveis de aceitação para cada produto/entregável.
- Plano de Gerenciamento dos Recursos Humanos: define os recursos humanos envolvidos no projeto assim como os papéis e responsabilidades associados a qualquer processo ou atividade. Será definido o relacionamento com cada atividade de acordo com a matriz RACI.
- Plano de Gerenciamento das Comunicações: armazenam dados relevantes as formas de comunicação entre as partes no projeto.
- Plano de Gerenciamento dos Riscos: identificar todos os riscos e determinar qual a sua influência, causa e consequência. A Probabilidade e Impacto devem ser analisados de acordo com o diagrama presente na planilha para a então 'Classificação do Risco' ocorrer de forma automática. Deve ser elaborado o 'Plano de Resposta' e o 'Monitoramento e Controle' após a análise dos riscos.
- Plano de Gerenciamento das Aquisições: descreve as aquisições realizadas durante o projeto, incluindo a justificativa para a decisão tomada e informações sobre a modalidade de compra e o tipo de contrato utilizado.
- Plano de Gerenciamento da Configuração: o usuário deve informar quem irá compor o comitê responsável pela análise das modificações durante o ciclo de vida do projeto.

## **1.4. Cronograma Atualizado**

O cronograma apresenta as datas de início e término de cada entregável, comparando as mesmas com as datas inicialmente planejadas e as variações decorrentes de atrasos no seu início e/ou término. A duração de cada atividade e as suas predecessoras também é mostrada no cronograma, que é atualizado de forma automática através dos dados do projeto inseridos no MS Project. Além disso, ele apresenta um controle de quais atividades foram executadas fora do seu tempo planejado, bem como quanto.

#### **1.5. Progresso Físico-Financeiro**

Mostra o progresso físico-financeiro do projeto segundo o custo real, o valor agregado e o valor planejado de cada pacote de trabalho. O usuário deve inserir apenas o custo real e o valor agregado referente ao período e a atividade mostrada na planilha. Sendo o valor planejado preenchido de forma automática.

Com o preenchimento correto das informações necessárias, a planilha automaticamente exibirá um gráfico mostrando o progresso dessas variáveis no decorrer do projeto, bem como o custo real e o valor agregado acumulado.

## **1.6. Relatório de Status io**

Mostra o status do projeto atualizado segundo o Progresso Físico Físico-Financeiro e o Plano do Projeto. Esse relatório apresenta os valores de custo real, valor agregado e valor planejado até a data atual, as variações de custo e de prazo, os índices de desempen desempenho de custo e de prazo e a estimativa e variação de custo no término do projeto. Contém uma breve descrição para o entendimento dos indicadores calculados, conforme mostra a Figura 3. Sendo essa aba utilizada apenas para acompanhamento do projeto, não sendo necessária a inserção de nenhum dado na mesma. ho de custo e de prazo e a estimativa e<br>eto. Contém uma breve descrição para o<br>dos, conforme mostra a Figura 3. Sen<br>companhamento do projeto, não sendo

| Legenda dos Indicadores        |         |                      |                                                                                                    |  |
|--------------------------------|---------|----------------------|----------------------------------------------------------------------------------------------------|--|
| Variação de custo              | $VC =$  | $VA - CR$            | NEGATIVA está acima do orçamento;<br>POSITIVA está abaixo do orçamento                                                                                                    |  |
| Variação de prazo              | $VPR =$ | $VA - VP$            | NEGATIVA o projeto está atrasado em relação<br>ao cronograma; POSITIVA está adiantado em<br>relação ao cronograma                                                                            |  |
| Índice de desempenho de custo  | $IDC =$ | VA/CR                | Estamos obtendo R\$ em trabalho de<br>cada R\$ 1 gasto. Os fundos estão ou não sendo<br>usados com eficiência                                                                                |  |
| Indice de desempenho de prazol | $IDP =$ | <b>VA/VP</b>         | Estamos progredindo a % da taxa planejada originalmente.                                                                                                    |  |
| Estimativa no término          | $ENT =$ | ONT/IDC <sup>C</sup> | Neste momento, qual é a expectativa de custo<br>total do projeto? R\$ __ Esta fórmula é usada quando não ocorreram<br>variações do ONT ou se você continuará com a<br>mesma taxa de despesas |  |
| Variação no término            | $VNT =$ | ONT - FNT            | Ao final, quanto o projeto estará acima ou<br>abaixo do orçamento?                                                                                                    |  |

Figura 3 – Legenda dos Indicadores

#### **1.7. Histórico de Status**

Mostra o histórico dos Relatórios de Status obtidos anteriormente. Apresenta as variações de custo e de prazo e os índices de desempenho dos mesmos em uma tabela e em gráficos para a melhor visualização dessas variáveis durante todo o período do projeto. Não necessita de preenchimento manual.

#### **1.8. Diário de Bordo**

O Diário de Bordo é um registro das etapas de desenvolvimento do projeto. Será preenchido durante todo o trabalho, trazendo as anotações, rascunhos e qualquer ideia que possa surgir no decorrer do desenvolvimento do projeto. Deve ser preenchida manualmente.

## **1.9. Relatório Fotográfico**

Deve ser preenchido manualmente pelo usuário para um acompanhamento visual do projeto. A imagem inserida deve possuir tamanho de aproximadamente 7,93 x 9,93 cm.

#### **1.10. Relatório de Desempenho**

O Relatório de Desempenho tem por objetivo mostrar o desempenho do projeto até a data atual, mostrando a % do projeto concluído e os status com relação ao prazo, custo, risco e qualidade do projeto. Não necessita de preenchimento manual.

## **1.11. Solicitação-Controle de Mudanças**

Todas as mudanças no decorrer do projeto devem ser registradas nessa aba e preenchidas manualmente pelo usuário de acordo com as instruções presentes na mesma. Sendo necessária a identificação da solicitação de mudança, a análise dos impactos decorrentes da mesma, a decisão em relação à mudança e o comitê responsável pela análise da solicitação.

Ao lado dessa tabela está o 'Controle de Mudanças', aonde será apresentado um resumo com os principais dados referentes às solicitações de mudanças realizadas.

#### **1.12. Relatório de Anomalias**

Nessa aba deve ser registrada qualquer anomalia, falha ou não conformidade que aconteça durante a execução do projeto. Ao registrar a anomalia, o usuário deve clicar no botão esquerdo respectivo à anomalia inserida. O botão só deve ser pressionado uma vez, durante a inserção da anomalia, para que dessa

forma o farol apresente a situação da 'Origem' no devido momento que ocorreu a anomalia.

## **1.13. Lições Aprendidas**

Nessa aba é feito um registro intermediário, preenchido pelo usuário, podendo incluir informações a respeito de questões e riscos assim como técnicas que funcionaram bem e que podem ser aplicadas em projetos futuros. Nesse registro intermediário deve conter a identificação do pacote de trabalho na qual a lição foi identificada e a atividade em questão. O usuário deve descrever o problema encontrado, o seu impacto sobre o projeto e qual a solução adotada, para então descrever a lição aprendida como recomendações para a melhoria de projetos futuros.

Ao lado desta tabela segue um formulário final de lições aprendidas preenchidas ao final do projeto de acordo com os aspectos correspondentes.

## **1.14. Termo de Aceite**

O Aceite é o termo que formaliza o encerramento do projeto. Nesse termo deve constar a relação dos produtos/serviços entregues no projeto, os documentos que podem evidenciar o aceite, a classificação desse aceite em relação às entregas previstas (conforme, conforme com restrição e não conforme) e a justificativa, e a aprovação da Declaração de Aceite por parte da Unidade demandante e da Comissão de Fiscalização.

## **1.15. Avaliação de Indicadores**

Na Avaliação de Indicadores, o usuário irá relacionar com qual objetivo estratégico do IFES o seu projeto está relacionado. Feita essa relação e marcada a opção correta, alguns indicadores serão identificados como diretamente relacionado ao projeto. Entretanto, não necessariamente todos os indicadores mostrados estarão relacionados ao projeto, cabendo ao usuário fazer a devida relação.

## **1.16. Avaliação Gerencial**

Corresponde a uma avaliação, feita pela gerência do projeto, de todas as partes interessadas do projeto. Essa avaliação irá analisar se a expectativa dessas partes interessadas foi atendida, bem como o seu grau de satisfação e de comprometimento com o projeto.

## **1.17. Avaliação Técnica**

A avaliação será feita ao final do projeto, levando em conta o cronograma, o custo, os riscos e os produtos/entregáveis do projeto.

#### **2. PREENCHIMENTO DA EAP**

**Preenchimento do arquivo MS Project:** inicialmente devem ser definidas as atividades do projeto a serem colocadas no programa, preenchendo a respectiva coluna conforme os critérios de pacote de trabalho e atividades, enumerando os itens de acordo, sendo que na primeira linha deve constar o nome do projeto em questão. Em seguida é feito o sequenciamento dessas atividades, registrando as devidas predecessoras do projeto. Essa etapa deve ser feita com bastante atenção para que o caminho crítico do projeto no MS Project possa estar condizendo com o projeto na prática.

Ao fazer esse sequenciamento, o usuário pode determinar um tempo de folga para as atividades que julgar necessário. Para isso, selecione a tarefa que receberá a folga e dê um clique duplo na tarefa. A caixa de diálogo Informações sobre a Tarefa aparecerá; selecione a tabulação Predecessoras e clique no campo Latência. Você pode agora especificar o tempo de folga da seguinte forma:

- Para especificar um tempo de latência fixo, digite um número e uma abreviação de duração no campo Latência, por exemplo, 5d ou 5dd para o tempo decorrido.
- Para expressar o tempo de latência como uma porcentagem da duração da tarefa predecessora, digite um valor de porcentagem, por exemplo, 50% ou 50%d para uma porcentagem do tempo decorrido.
- Para criar um tempo de espera, use um sinal de subtração antes do valor de latência.

Antes de estimar a duração das atividades é necessário inserir os recursos que serão utilizados nas mesmas, e somente após isso é que deve ser estimada a duração das atividades.

Após realizar o planejamento de todas as tarefas, as colunas de Início e Término devem ser copiadas nas colunas de Início da linha de base e Término da linha de base, respectivamente. A linha de base funciona como uma foto do planejado, não sendo modificadas novamente, dessa forma se torna possível medir os atrasos de início e/ou término relativos a cada atividade do projeto, comparando o que foi planejado com o que está sendo realizado. Esses atrasos são mensurados automaticamente nas colunas Variação do Início e Variação do Término. A coluna de % Concluída deve ser preenchida de acordo com o andamento do projeto e conclusão das atividades.

#### **Ou seja, o preenchimento do MS Project deve ser feito na seguinte ordem:**

Definir atividades  $\rightarrow$  Sequenciar (Definir predecessoras)  $\rightarrow$  Estimar recursos  $\rightarrow$  Estimar duração  $\rightarrow$  Gerar linha de base

## **3. IDENTIFICANDO AS ATIVIDADES CRÍTICAS DO PROJETO**

As atividades críticas do projeto devem ser identificadas e gerenciadas corretamente para um melhor desempenho do projeto. Duas formas podem ser utilizadas para identificação dessas atividades: utilizando o 'Assistente de gráfico de Gantt' ou filtrando as atividades do projeto. Para que seja possível identificar essas atividades é necessário um correto preenchimento das atividades predecessoras umas das outras.

**1º Método**: utilizando o 'Assistente de gráfico de Gantt'.

Selecione a opção Formatar > Assistente de gráfico de Gantt (figura 4).

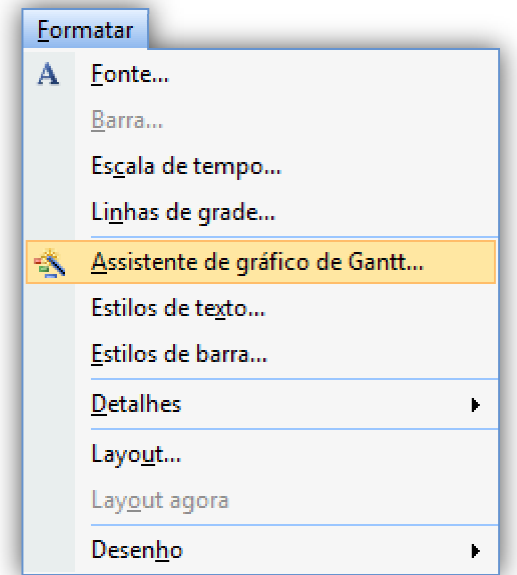

Figura 4 – – Selecionando o Assistente de gráfico de Gantt

Ao abrir o 'Assistente de Formatação do Gantt', selecione a opção Avançar. Escolha a opção Caminho crítico como o tipo de informações que deseja exibir no gráfico e selecione Avancar novamente, conforme mostra a figura 5.

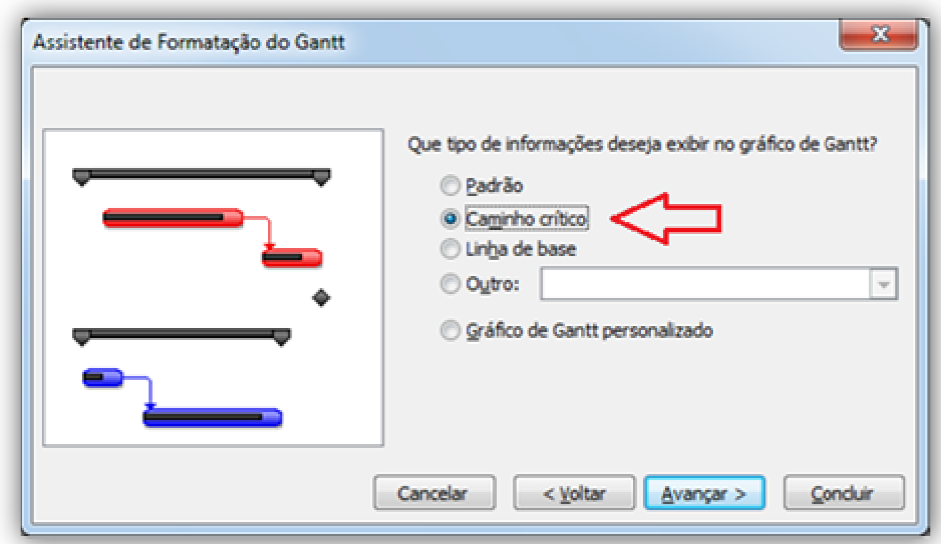

Figura 5 – Informações que deseja exibir no gráfico Gantt

Em seguida, na opção para escolher as informações a serem exibidas junto com as barras de Gantt ficam a critério do usuário. Escolhida a opção, deve-se marcar para mostrar linhas de vínculo entre tarefas dependentes, figura 6. Após isso selecione as opções Formatar > Sair do Assistente para concluir a operação.

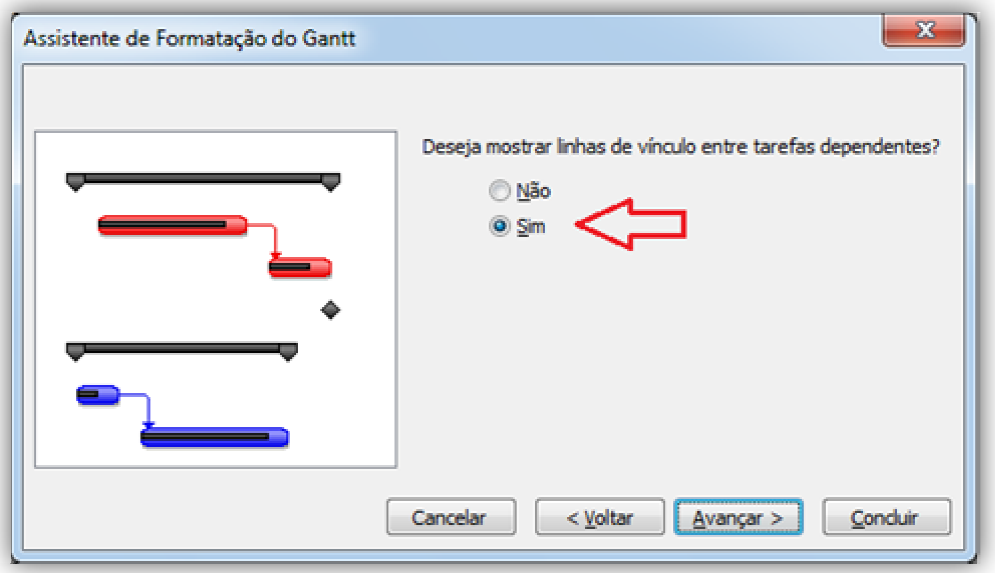

Figura 6 – Mostrar linhas de vínculo entre tarefas dependentes

**2º Método**: filtrando as atividades do projeto.

Selecione a opção Projeto > Filtro para: Todas as Tarefas > Crítica (figura 7).

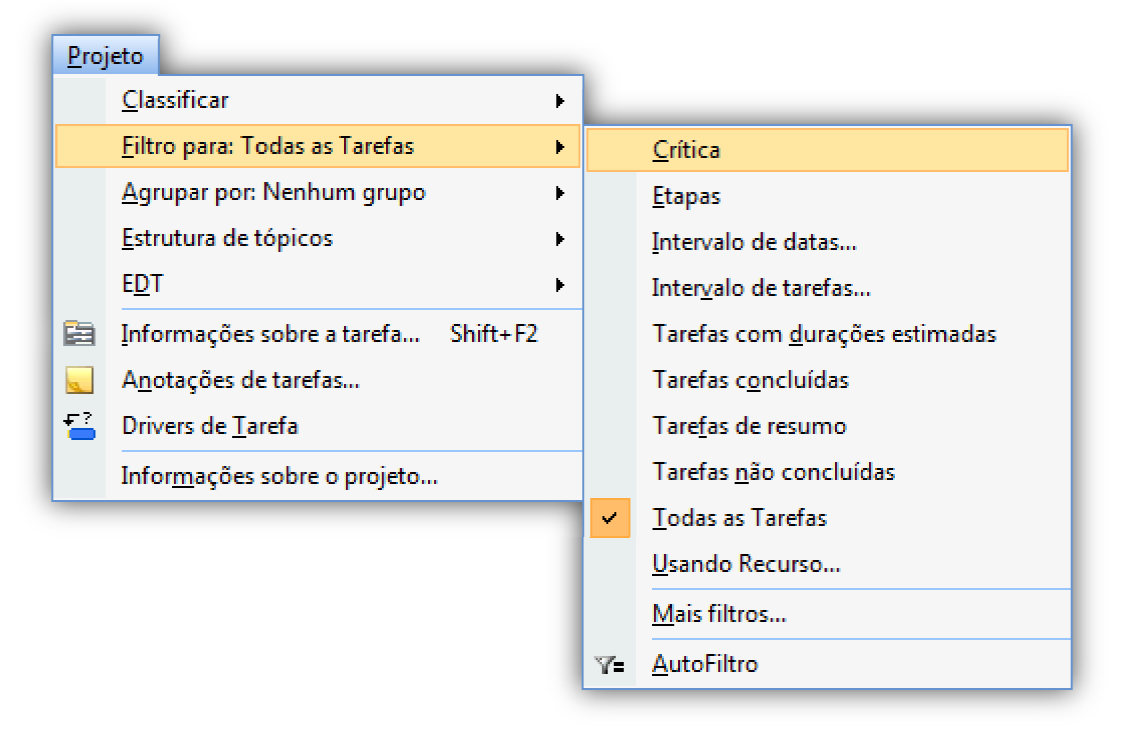

Figura 7 – Filtrando as atividades do projeto

Dessa forma aparecerão apenas as atividades críticas nas colunas do Project, sendo esse método mais simples e de visualização mais clara.

## **4. REDISTRIBUINDO OS RECURSOS DO PROJETO**

É possível resolver conflitos de recursos ou superalocações usando o recurso de redistribuição de recursos no Microsoft Office Project. Devido às alterações feitas nas tarefas, a redistribuição pode atrasar a data de conclusão de algumas tarefas e, consequentemente, a data de conclusão do projeto.

Ao redistribuir, o Project não altera quem está atribuído para cada tarefa. É possível localizar rapidamente um recurso superalocado em qualquer qualquer modo de exibição de recurso, onde os nomes dos recursos superalocados estão destacados em vermelho.

Para redistribuir os recursos, selecione a opção Ferramentas > Redistribuir recursos, como mostra a figura 8

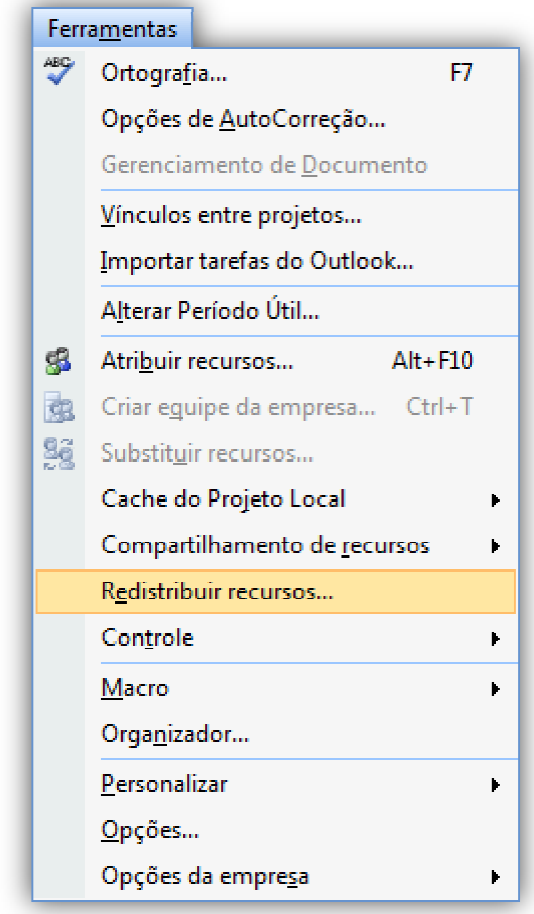

Figura 8 – Redistribuir recursos

Uma janela para a redistribuição será aberta, como na figura 9. Selecione para realizar a redistribuição automática, escolha como intervalo o projeto inteiro e, se desejar, para nivelar sem atrasar o projeto.

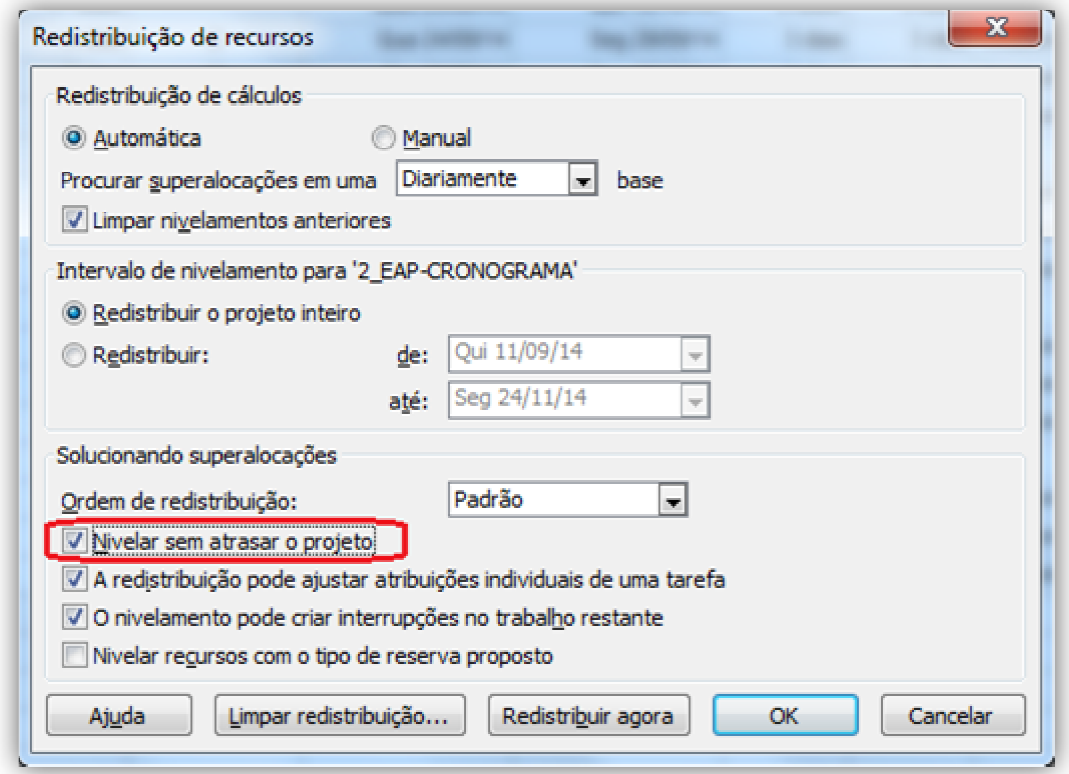

Figura 9 – Configuração da redistribuição de recursos

Feito a redistribuição, visualize os recursos novamente a fim de verificar se algum recurso ainda está superalocado. Caso tenha, tente alterar as atividades de alguns recursos.

## **5. EXPORTAR DADOS DO MS PROJECT PARA O EXCEL**

O arquivo em Excel a ser salvo deve constar na mesma pasta onde está situado o arquivo do MS Project, e a exportação deve ser feita apenas após a conclusão do preenchimento do mesmo, como mostrado anteriormente.

1º Passo: Selecione a opção Ferramentas > Opções. Na aba Segurança marque a opção Permitir carregar arquivos com formatos herdados ou não padrão, como mostra a figura 10.

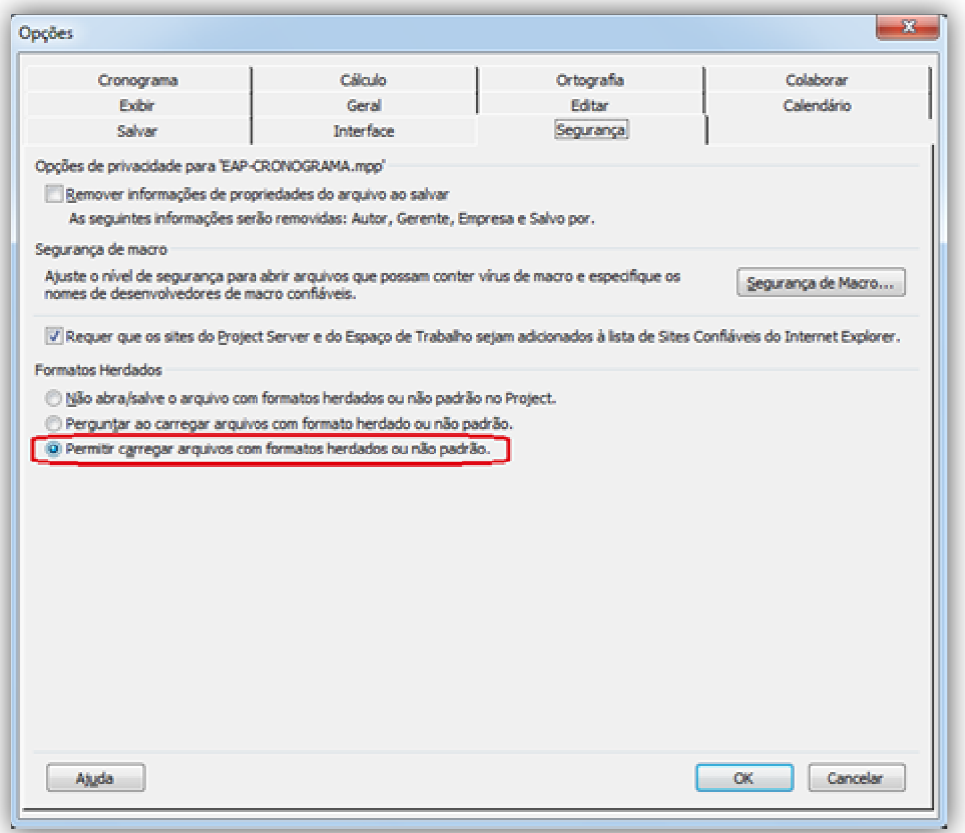

Figura 10 – Carregar arquivos com formatos herdados ou não padrão

**2º Passo**: Selecione a opção Salvar como e escolha o tipo de arquivo a ser salvo como sendo Pasta de Trabalho do Excel, como mostra a figura 11.

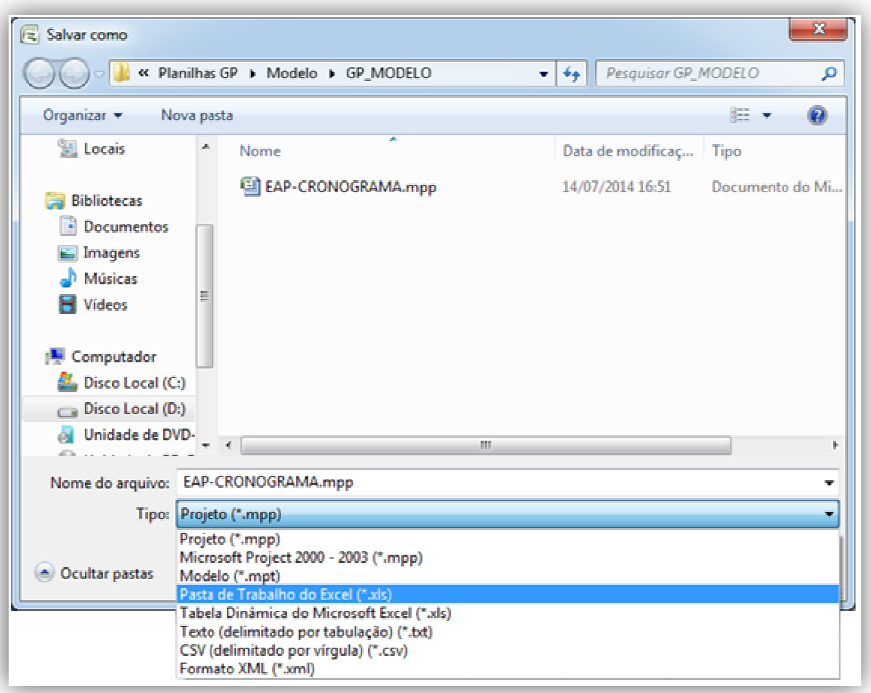

Figura 11 – Salvar como Pasta de trabalho do Excel

O arquivo deve ser salvo com o nome ' '3\_EAP-CRONOGRAMA', substituindo o arquivo já existente. O arquivo deve ser salvo com o nome '3\_EAP-CRONOGRAMA', substituindo o<br>arquivo já existente.<br>**3º Passo:** Após salvar o arquivo, irá abrir uma janela do 'Assistente para

exportação' do Project, igual ao da da figura 12.

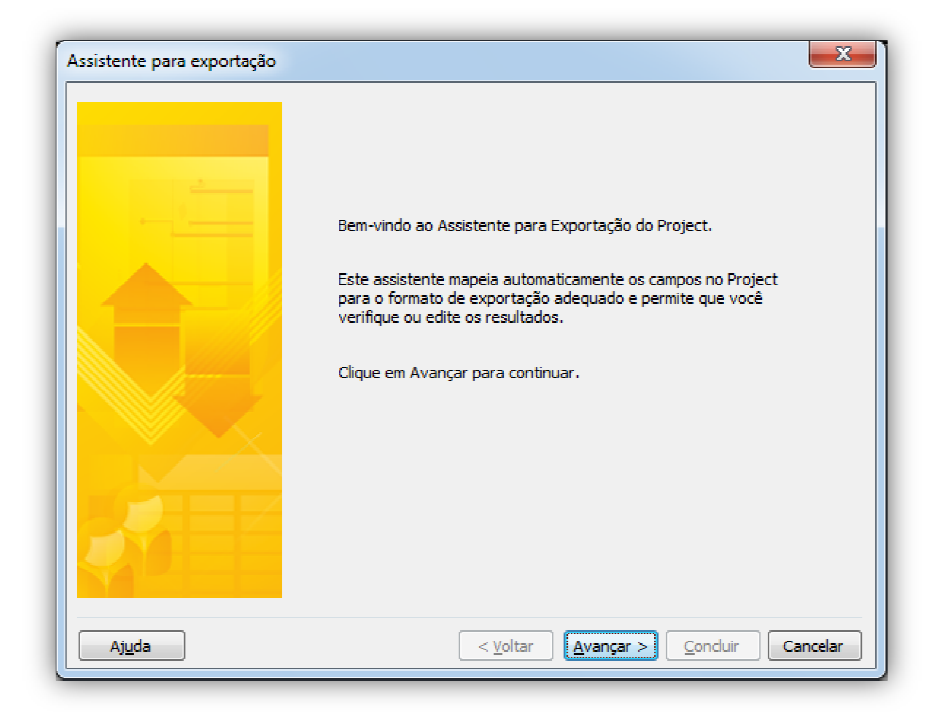

Figura 12 12 – Assistente para exportação

Nesta etapa, clique em Avançar, escolha a opção Dados selecionados e em seguida, como é a primeira vez que irá realizar essa exportação, selecione a opção Novo mapa. Nas opções do mapa, selecione a caixa de 'Tarefas' como opção <u>Novo mapa</u>. Nas opções do mapa, selecione a caixa de '<u>Tarefas</u>' como<br>sendo os tipos de dados que deseja exportar, e a caixa de '<u>Incluir cabeçalhos</u> ao exportar', apenas essas opções devem estar selecionadas, como representado na figura 13 13.

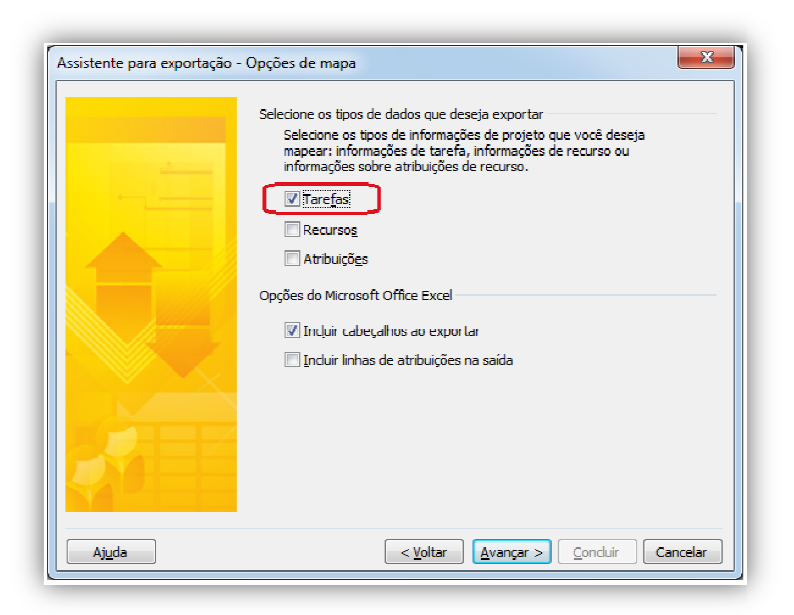

Figura 13 – – Assistente para exportação: Opções de mapa

A próxima janela corresponde aos campos que o usuário deseja mapear, nessa janela serão abertas duas opções para preenchimento, conforme a Figura 14.

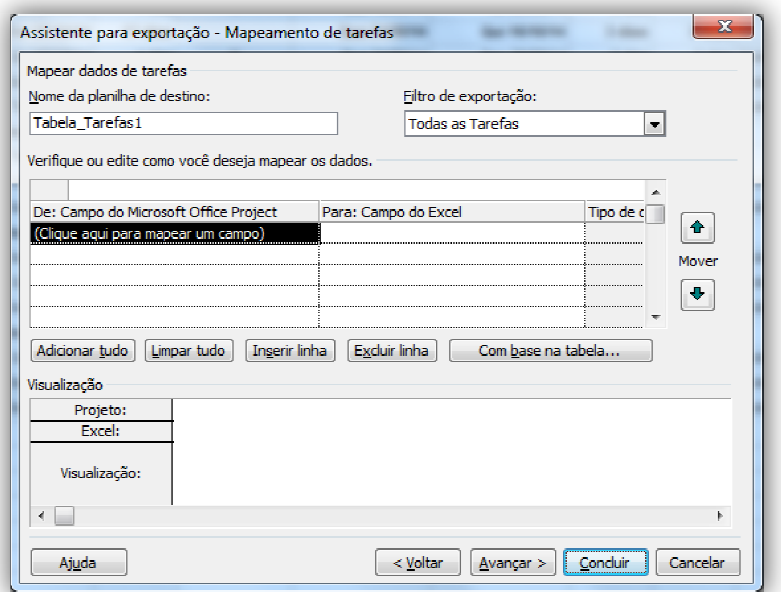

Figura 14 – Assistente para exportação

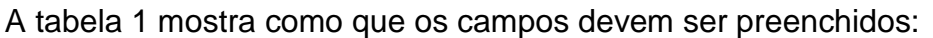

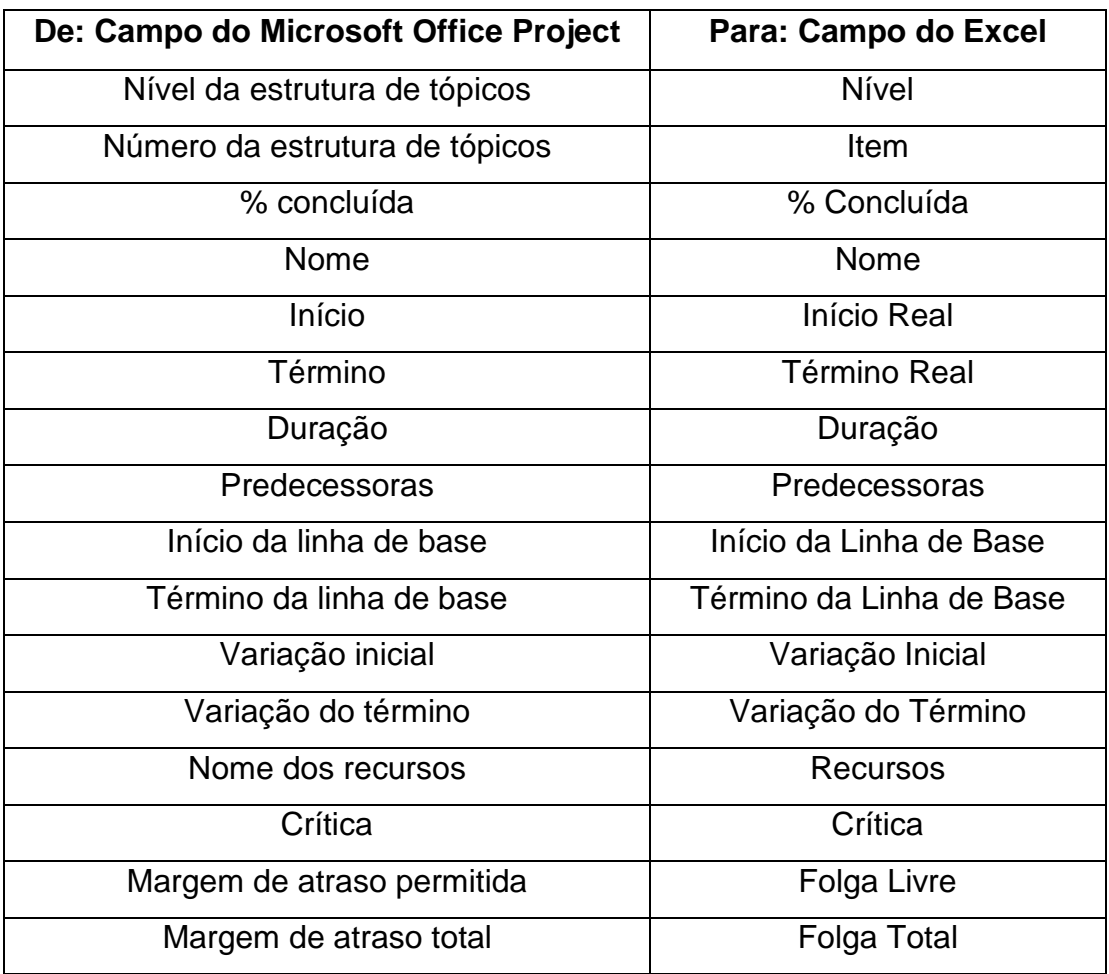

Tabela 1 – Preenchimento do Mapeamento de Tarefas

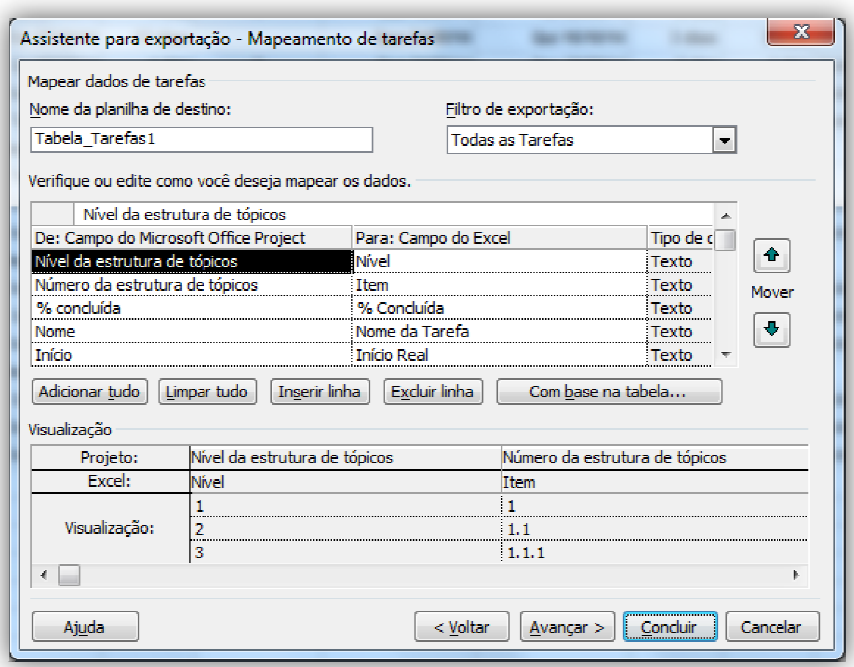

Figura 15 – Mapeamento de tarefas preenchido

Ao clicar em Avançar aparecerá uma opção para salvar o mapa gerado, sendo que, uma vez salvo, na próxima vez que for necessária utilizar o assistente para exportação, deverá ser escolhida a opção de Usar mapa existente e então selecionar o mapa de acordo como o mesmo foi nomeado, para que dessa forma não seja necessário mapear as tarefas novamente.

Caso, ao concluir o 'Assistente para exportação', apareça a seguinte forma não seja necessário mapear as tarefas novamente.<br>Caso, ao concluir o 'Assistente para exportação', apareça a seguinte<br>mensagem de erro (figura 16), faça o Passo 1 novamente para que seja possível realizar a exportação.

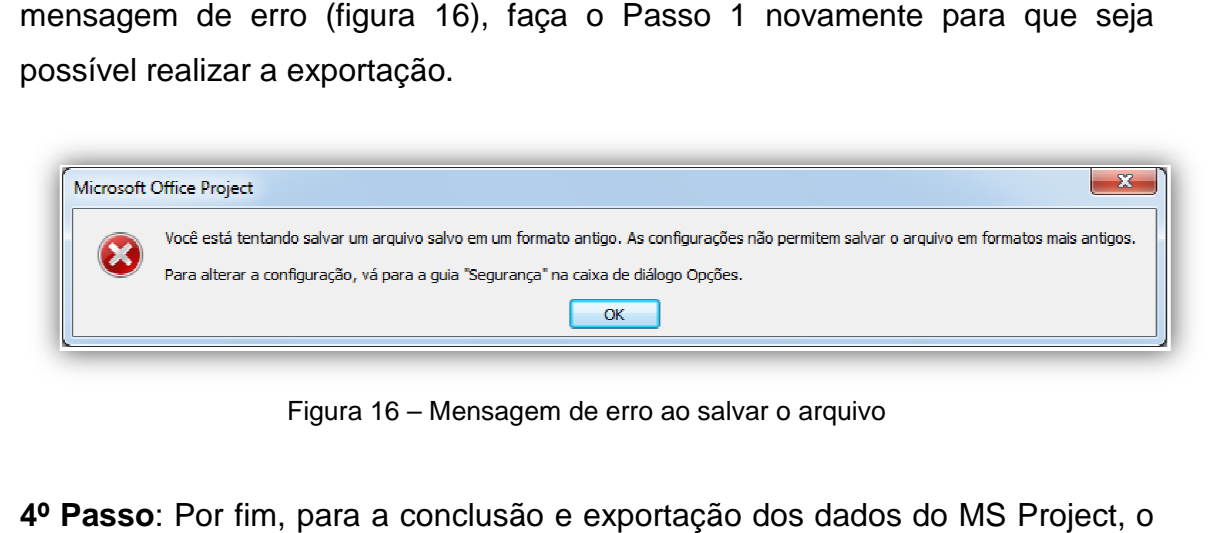

Figura 16 – Mensagem de erro ao salvar o arquivo

**4º Passo**: Por fim, para a conclusão e exportação dos dados do M arquivo salvo no formato em Excel deverá ser aberto após a utilização do 'Assistente para exportação', para que dessa forma os dados possam ser devidamente puxados.

### **6. TUTORIAL MALA DIRETA DE E-MAIL NO LIBREOFFICE 3.6**

**NOTA 1**: Abra o Writer e em Ferramentas > Opções > LibreOffice Writer > Mala direta de E-mail informe:

> **Endereço de e-mail: pesquisa@ifes.edu.br Nome do Servidor: webmail.ifes.edu.br Porta: 25 [ ] Utilizar conexão segura (SSL)**

- 1. Clique em Autenticação do servidor:
	- [x] O servidor de envio de correio (SMTP) requer autenticação

1.1. Selecione a opção: [x] O servidor de envio de correio (SMTP) requer autenticação separada Em Servidor de envio de e-mails informe:

**Nome do usuário: 2053XXX Senha: \*\*\*\*\*\*\*\*\*\*** 

Em seguida selecione Ok.

**NOTA 2**: Configure o LibreOffice em Ferramentas > Opções > Carregar/Salvar > Compatibilidade com HTML para: EXPORTAR > Microsoft Internet Explorer e CONJUNTO DE CARACTERES > Unicode (UTF-8)

- 1. Crie uma Planilha com a fonte de dados. Certifique-se de que apenas a primeira linha é de cabeçalho.
- 2. Crie um documento de texto para distribuí-lo na forma de e-mail.
	- 2.1. Entre em Ferramentas > Assistente de mala direta
		- Em "1. Selecionar o documento inicial"

[x] Utilizar o documento atual > Próximo

Em "2. Selecionar o tipo de documento":

[x] Mensagem de e-mail > Próximo

Em "3. Selecionar a lista de endereços":

Selecionar a lista de endereços > Adicionar > Selecione uma planilha (sem proteção de senha) > Ok > Próximo

Em "4. Criar uma saudação" (opcional):

[x] Este documento deveria conter uma saudação Coincidir campos > Escolha o cabeçalho da planilha que contém o nome do destinatário do e-mail > Próximo

Em "5. Ajustar o layout" (opcional):

Mova PARA CIMA o bloco de saudação > Próximo

Em "6. Editar o documento" (opcional):

\* Em EDITAR DOCUMENTO, as alterações são para todos os e-mails enviados.

Clique em Editar documento... > Edite o documento tal qual deseja que apareça no e-mail.

Para colocar variáveis da planilha, posicione o cursor onde deseja inseri-la, entre em Inserir > Campos > Outros > Banco De Dados > (Tipo "Campos de mala direta") > Seleção: PLANILHA > Nome do cabeçalho > Inserir

- Em "7. Personalizar o documento" (opcional):
	- \* Em PERSONALIZAR DOCUMENTO, as alterações são apenas para o documento editado, diferente dos demais emails enviados.
- Em "8. Salvar, imprimir ou enviar":
	- [x] Enviar o documento mesclado como e-mail

PARA: Escolha o cabeçalho da planilha que contém

a lista de e-mails

ASSUNTO: Informe o assunto

ENVIAR COMO: Mensagem em HTML

Clique em Enviar Documentos